**SPRINGER NATURE** 

Activating
Association Codes
on Springer Link
<a href="http://link.springer.com">http://link.springer.com</a>

**SPRINGER NATURE** 

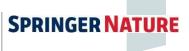

## Introductio n

Welcome. If you are reading this then you have likely received an association code from your society, organisation or institution and are wondering how to use it.

If you are new to Springer Link, then please start at the beginning with registering a new account. If you already have a Springer Link account that you are using, then please jump ahead to slide 5: for instructions to activate Your Association Code.

### Contents:

Register and Login to Springer Nature Account
 Slide 3.

Activating Your Association Code
 Slide 5.

If you need help at any time please contact us at <u>onlineservice@springer.com</u>

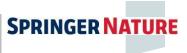

## Register and Login to Springer Nature Account

- Please go to
   <a href="http://link.springer.co">http://link.springer.co</a>
   m/
- To register a new account on Springer Link please click on "Log in"
- You will find this on the top- right-hand side of any Springer Link page.
- This is also where you go whenever you want to log in.

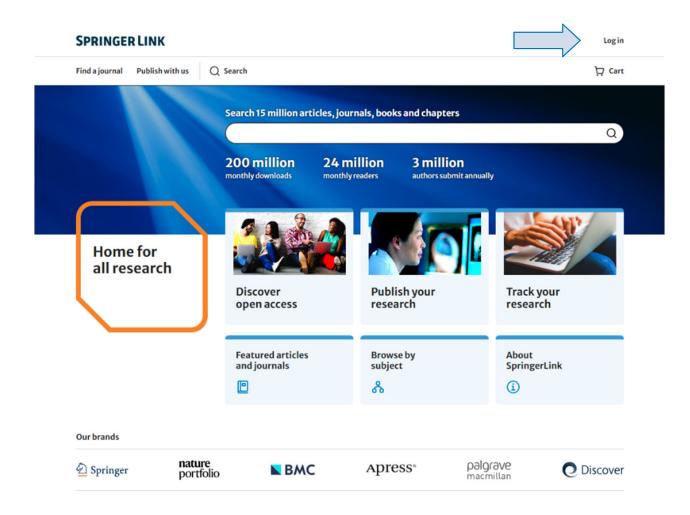

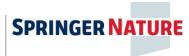

## Register and Login to Springer Nature Account

- If you already have a Springer Nature account, you can <u>login here</u>.
- If you do not yet have an account, please create one by entering your email address and clicking "Continue", and follow the subsequent registration steps.
- As part of your registration, you will receive emails that you will need to verify for security purposes and you will also need to agree to the <u>Terms of Use</u>.

#### **SPRINGER NATURE**

| Email address |  |    |   |                        |  |
|---------------|--|----|---|------------------------|--|
|               |  |    | G | Continue with Google → |  |
|               |  | OR |   | Continue with ORCiD →  |  |

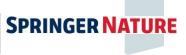

# Activating Your Association Code

Once you have a Springer Link account you can activate your Association Code:

- Log in to your Springer Link account. (from "Log in" in the upper right corner)
- When successfully logged in, click on "Account" in the upper right corner.
   Then, select the "Manage account" option.
- Click on "Linked Institutions" (fifth from the top) in the left menu.

| SPRINGER LINK                    |                                             |                               | Account                                                  | Account overview                                                                         | Linked institutions                                                                                                    |  |
|----------------------------------|---------------------------------------------|-------------------------------|----------------------------------------------------------|------------------------------------------------------------------------------------------|----------------------------------------------------------------------------------------------------|--|
| Find a journal Publish with us ( | Search 15 million articles, journals, books |                               | Your research Manage account Subscriptions and purchases | Alerts and notifications Subscriptions and purchases Linked accounts Linked institutions | Enter the code your librarian or administrator provided to link an institution to your account. This will give you access to their library subscription when logged in anywhere, on any device.  Entercode |  |
|                                  | 200 million monthly downloads               | 24 million<br>monthly readers | 3 million authors submit annually                        | Your research                                                                            | Link institution →  The following institutions are linked to your account, enabling access to subscription content on <a href="Springer Link">Springer Link</a> or <a href="Nature.com">Nature.com</a> .   |  |

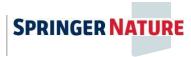

# Activating Your Association Code

### Entering your Association Code:

- We recommend copying and pasting your code in order to avoid any typing errors.
- In the "Enter Code" field, please enter the code. Finally, click the "Link Institution" button below.
- You should see a message informing you of your new access details.
- You are now an associated member of your society, institution, or conference.

Important: it is now necessary to log out and then log back in for access to be updated.

| Linked institutions                                                                                                    |
|----------------------------------------------------------------------------------------------------|
| Enter the code your librarian or administrator provided to link an institution to your account. This will give you access to their library subscription when logged in anywhere, on any device. |
| Enter code                                                                                                    |
| SA71Ga4wPiRmHgVuXFefu2tZp8HFSUj                                                                                                    |
| Link institution →                                                                                                    |
| ✓ You now have access to The Japan Society of Material Cycles and Waste Management's library subscription.                                                                                      |
| inked institutions                                                                                                    |
| nter the code your librarian or administrator provided to link an institution to your account. This ill give you access to their library subscription when logged in anywhere, on any device.   |
| ntercode                                                                                                    |
|                                                                                                    |

Link institution →